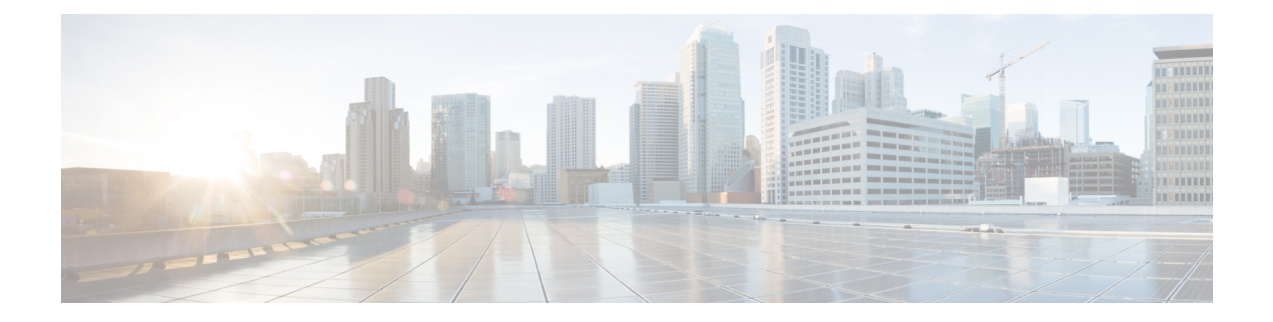

# **Push to Talk-app**

- Push to Talk [overzicht,](#page-0-0) op pagina 1
- Toegang tot de [PTT-app,](#page-1-0) op pagina 2
- Het standaard [PTT-kanaal](#page-2-0) wijzigen, op pagina 3
- [Kanaalabonnementen](#page-3-0) wijzigen, op pagina 4
- Een [PTT-uitzending](#page-3-1) verzenden, op pagina 4
- Het [PTT-volume](#page-4-0) wijzigen, op pagina 5
- Een [PTT-uitzending](#page-4-1) negeren, op pagina 5
- Een telefoongesprek beantwoorden tijdens een [PTT-uitzending,](#page-4-2) op pagina 5
- Een telefoongesprek starten tijdens een [PTT-uitzending,](#page-5-0) op pagina 6

# <span id="page-0-0"></span>**Push to Talk overzicht**

Als deze optie isingeschakeld door de systeembeheerder, kan uw telefoon werken in een groepsuitzendmodus diePush to Talk wordt genoemd (PTT). In dePTT-modus werken de telefoons als walkie-talkies. Uw telefoon verzendt geluid via een ingebouwde luidspreker en ontvangers kunnen uw bericht beantwoorden.

De systeembeheerder abonneert u en anderen op een van de 25 normale kanalen die beschikbaar zijn. De beheerder kan u machtigen om PTT-uitzendingen in uw geabonneerde kanalen te ontvangen en eventueel te verzenden. De beheerder maakt een label voor kanalen waarmee u de PTT-kanalen kunt identificeren. Het standaardlabel voor kanaal 1 is ALL. Voorbeelden van normale kanalen in een ziekenhuisopstelling kunnen zijn: kanaal 2: onderhoud, kanaal 3: ziekenhuistoelating en kanaal 4: IT-helpdesk.

Uw telefoon geeft een melding voor PTT-transmissies uit normale kanalen, het prioritaire kanaal en het noodkanaal. Uw telefoon ontvangt PTT-transmissies anders, afhankelijk van het feit of u een actief gesprek voert.

- Als u niet in gesprek bent, hoort u automatisch het PTT-geluidssignaal en de audio-uitzending.
- Als u een telefoongesprek voert, hoort u niet het PTT-signaal of de audio-uitzending.

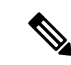

**Opmerking**

Als u een gesprek voert en de PTT-melding ziet, kunt u deelnemen aan de uitzending. Hierdoor wordt uw gesprek in de wacht gezet.

# <span id="page-1-0"></span>**Toegang tot de PTT-app**

Wanneer u de **PTT**-app  $\bullet$  opent, worden het huidige kanaal en het tabblad **Verzenden** ( $\circ$ ), **Activiteit**  $\circ$  of **Kanalen** weergegeven, afhankelijk van het tabblad dat u het laatst hebt bekeken.

U kunt de **PTT**-app snel openen door op de geprogrammeerde **PTT**-knop te drukken en deze snel weer los te laten. **Opmerking** Als de systeembeheerder PTT niet inschakelt, ontvangt op het moment dat u de **PTT**-app opent een melding dat PTT is uitgeschakeld en dat u contact moet opnemen met uw beheerder. **Opmerking Procedure Stap 1** Toegang tot de **PTT**-app  $\bullet$ . **Stap 2** Tik op het gewenste tabblad: **Verzenden**<sup>((a)</sup>), **Activiteiten**  $\odot$  of **Kanalen** $\bigoplus$ . **Verwante onderwerpen** [Knopfunctie](w800_b_wireless-800-user-guide_chapter7.pdf#nameddest=unique_94) wijzigen

### **Tabbladen van de PTT-app**

In de **PTT**-app worden drie tabbladen gebruikt voor het beheren van beschikbare functies.

**Tabel 1: PTT-tabbladen**

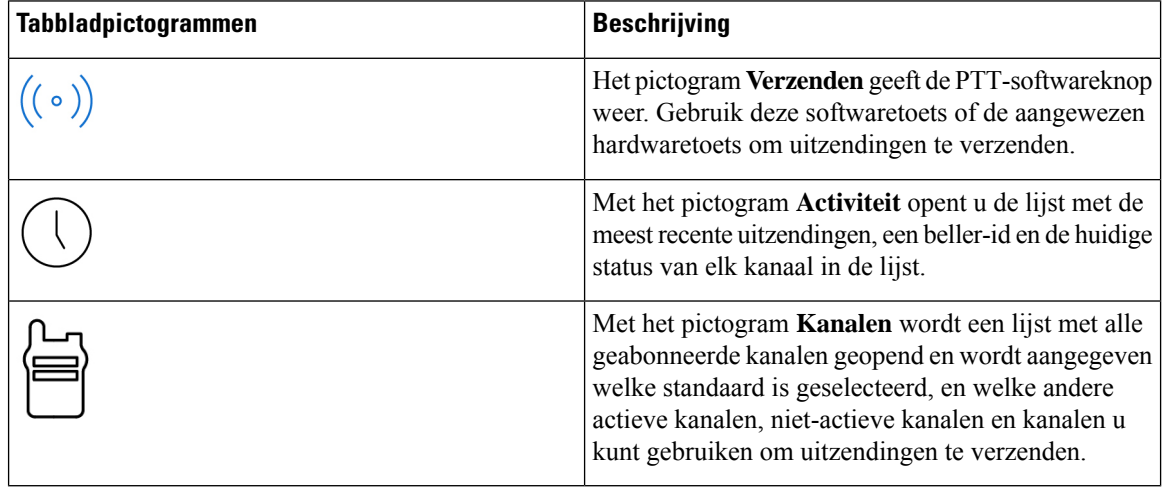

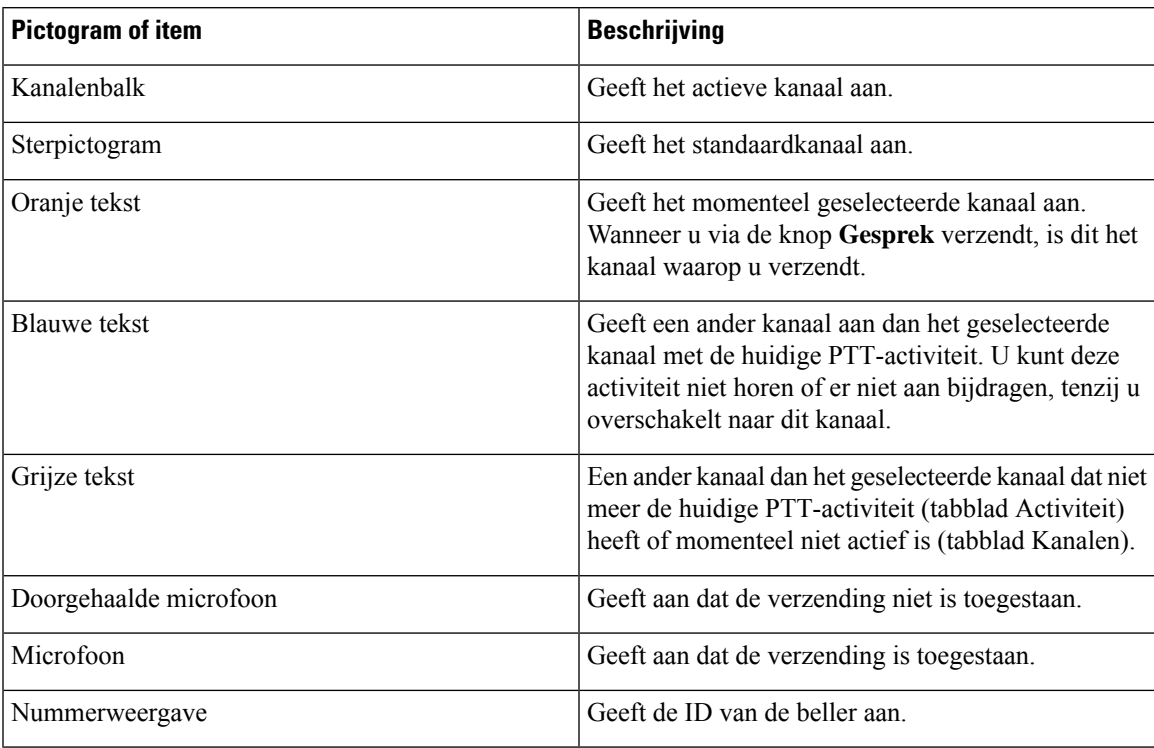

#### **Tabel 2: Details tabblad PTT-app**

# <span id="page-2-0"></span>**Het standaard PTT-kanaal wijzigen**

Uw standaard PTT-kanaal is de verbinding waarmee u automatisch verzendt wanneer er geen lopende gesprekken zijn op een ander PTT-kanaal. In de **PTT**-app wordt een sterpictogram weergegeven naast het standaardkanaal en is de tekst oranje.

### **Voordat u begint**

Zorg ervoor dat u machtigingen hebt voor het verzenden via het gewenste standaardkanaal.

### **Procedure**

- **Stap 1** Toegang tot de **PTT**-app  $\bullet$ .
- **Stap 2** Klik op het tabblad **Kanalen** .
- **Stap 3** Tik en houd de kanaalknop vast die u als uw standaardkanaal wilt gebruiken.
- **Stap 4** Tik op **Instellen als standaardkanaal**.

## <span id="page-3-0"></span>**Kanaalabonnementen wijzigen**

Alleen de kanalen waarop u bent geabonneerd, worden weergegeven in uw **PTT**-app. Alleen de systeembeheerder kan wijzigen welke kanalen worden weergegeven.

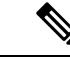

### **Opmerking**

Uw systeembeheerder beheert PTT-kanaalabonnementen. U kunt zien op welke kanalen u bent geabonneerd en naar welke kanalen u kunt verzenden, maar u kunt de lijst niet wijzigen of items eraan toevoegen.

#### **Procedure**

Neem contact op met de beheerder om uw machtigingen voor abonnementen en overdrachten te wijzigen.

# <span id="page-3-1"></span>**Een PTT-uitzending verzenden**

U kuntPTT-uitzendingen verzenden via uw standaardPTT-kanaal of via een ander kanaal. Het is bijvoorbeeld mogelijk dat u een uitzending wilt verzenden via een actieve PTT-sessie die zich op een ander kanaal bevindt dan het standaardkanaal.

Wanneer u klaar bent met spreken en de **PTT**-knop loslaat, gaat de telefoon een wachtperiode van 10 seconden in. Gedurende deze periode is het kanaal geopend om meer uitzendingen te ontvangen of te verzenden. Als er geen activiteit plaatsvindt binnen de wachtperiode, wordt dePTT-sessie afgesloten. Tijdens de wachtperiode blijft het kanaal geopend en krijgt iedereen die op het kanaal is geabonneerd de tijd om aan het gesprek deel te nemen.

#### **Voordat u begint**

Als uw telefoon is beveiligd met een wachtwoord, ontgrendelt u de telefoon om een PTT-uitzending te verzenden.

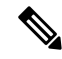

De systeembeheerder kan de instellingen vanaf 1.3(0) of nieuwer wijzigen zodat u een PTT-uitzending kunt verzenden zonder de blokkering van uw met een wachtwoord beveiligde telefoon te ontgrendelen. Neem contact op met uw beheerder voor meer informatie. **Opmerking**

#### **Procedure**

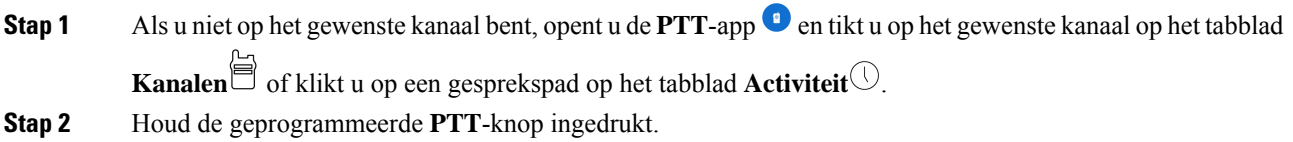

Ш

- **Stap 3** Nadat u een pieptoon hebt gehoord, houdt u de microfoon van de telefoon ongeveer 5 centimeter van uw mond en spreekt u.
- **Stap 4** Laat de geprogrammeerde **PTT**-knop los.

#### **Verwante onderwerpen**

Het standaard [PTT-kanaal](#page-2-0) wijzigen, op pagina 3

# <span id="page-4-0"></span>**Het PTT-volume wijzigen**

Als de audio van de PTT-uitzending te laag of te hoog is, kunt u het volume van uw telefoon verhogen of verlagen.

#### **Procedure**

Druk op de geprogrammeerde knoppen **Volume omhoog** of **Volume omlaag** op de telefoon.

### <span id="page-4-1"></span>**Een PTT-uitzending negeren**

Als u een PTT-uitzending ontvangt die u niet wilt beluisteren, kunt u verdere PTT-onderbrekingen van die bepaalde uitzending voorkomen.

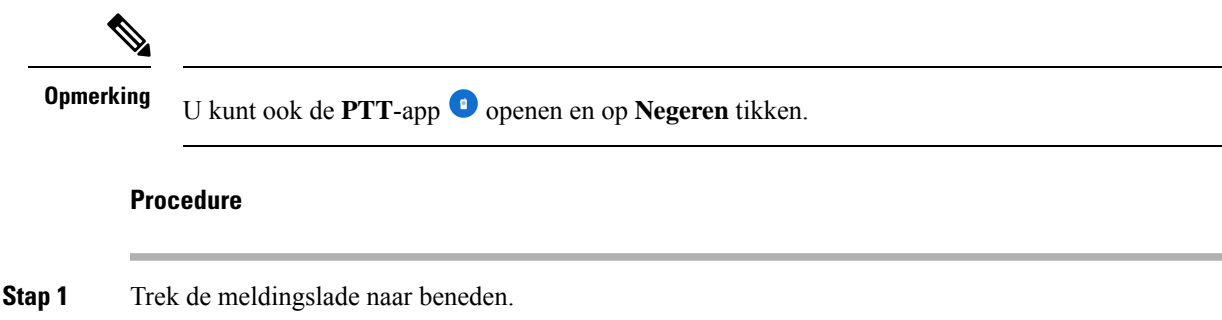

<span id="page-4-2"></span>**Stap 2** Tik op de optie **negeren**.

# **Eentelefoongesprek beantwoorden tijdens eenPTT-uitzending**

Als er een oproep binnenkomt terwijl een PTT-uitzending actief is, kunt u nog steeds de telefoon opnemen. Als u de telefoon opneemt, wordt de PTT-uitzending automatisch gedempt.

### **Procedure**

Volg de stappen om een oproep te beantwoorden.

### **Verwante onderwerpen**

Een gesprek [beantwoorden](w800_b_wireless-800-user-guide_chapter3.pdf#nameddest=unique_48)

# <span id="page-5-0"></span>**Een telefoongesprek starten tijdens een PTT-uitzending**

U kunt nog steedsiemand bellen tijdens eenPTT-uitzending. Wanneer u een gesprek start, wordt dePTT-audio automatisch gedempt.

#### **Procedure**

- **Stap 1** De **Cisco Phone**  $\bigotimes$ -app openen
- **Stap 2** Volg de stappen om een gesprek tot stand te brengen.

### **Verwante onderwerpen**

[Gesprekken](w800_b_wireless-800-user-guide_chapter3.pdf#nameddest=unique_121) plaatsen